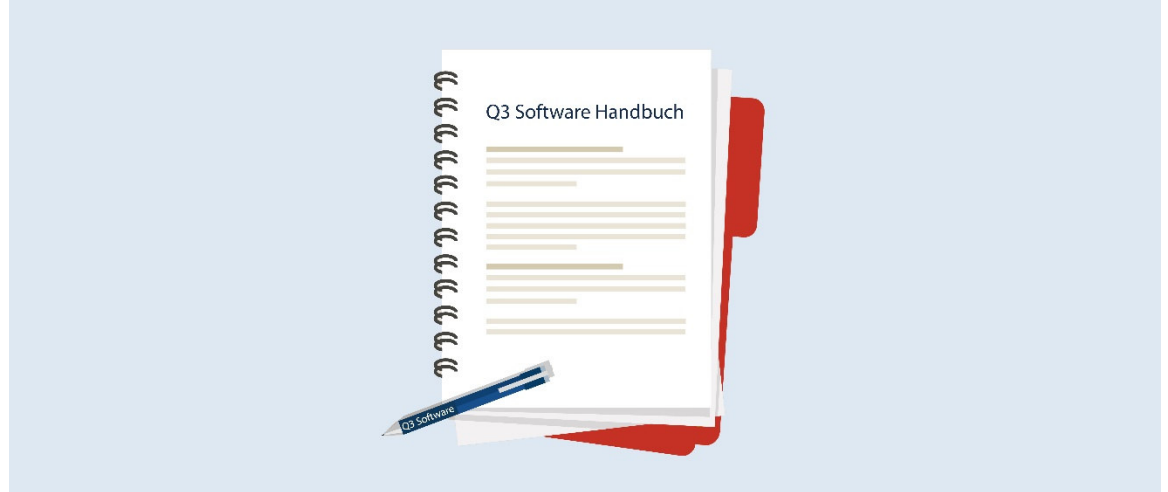

# HANDBUCH Q3 MODUL ZEITERFASSUNG

Programm Version 2022 oder höher, ab Windows 10 Handbuch Version 06.2022

Dieses Benutzerhandbuch darf ohne ausdrückliche Genehmigung der Q3 Software AG in keiner Form ganz oder in Auszügen reproduziert oder vervielfältigt werden.

Microsoft Outlook, Microsoft Word, Microsoft Excel und Windows sind eingetragene Marken der Microsoft Corporation.

Q3 Software, Q3 Zeiterfassung, Q3 Auftrag, Q3 Fibu, Q3 Buchhaltung, Q3 Lohn, Q3 Haushalt, Q3 Adress, Q3 Zeiterfassung, Q3 Verein und Q3 Zahlungsverkehr sind Marken der Q3 Software AG. Alle anderen Marken sind Eigentum der jeweiligen Markeninhaber.

Alle in Beispielen verwendeten Namen von Produkten, Vorgängen, Personen und Ereignissen sind frei erfunden. Jede Ähnlichkeit mit bestehenden Firmen, Organisationen, Produkten, Namen oder Ereignissen ist rein zufällig.

© 1987-2021 by Q3 Software AG, alle Rechte vorbehalten.

# **INHALTSVERZEICHNIS**

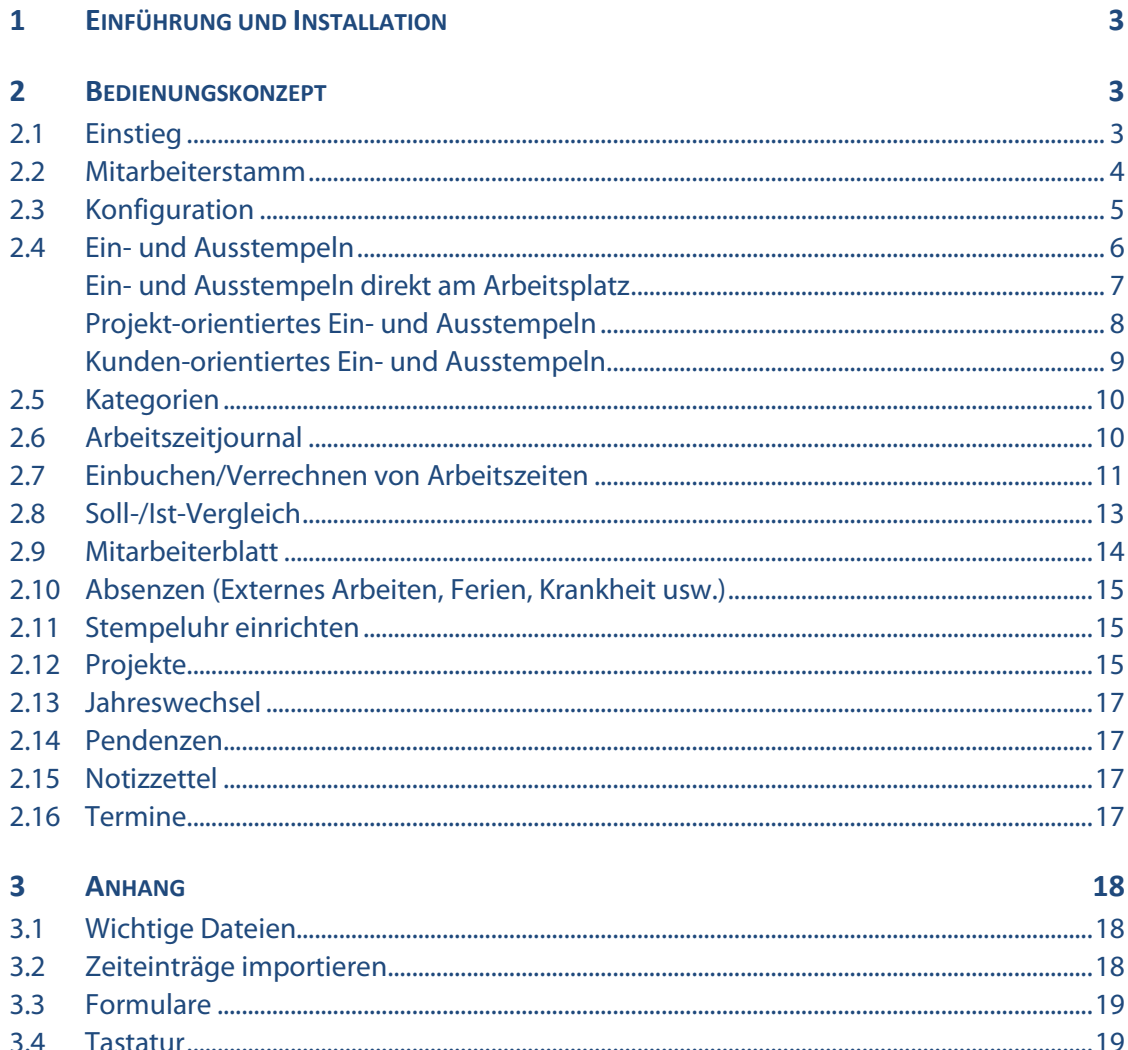

## 1 EINFÜHRUNG UND INSTALLATION

Im Handbuch Quick Start finden Sie Hinweise zur Installation und eine allgemeine Einführung in Q3 Programme. Bitte lesen Sie diese Einführung durch, bevor Sie das vorliegende Handbuch durcharbeiten.

#### Die aktuellsten Versionen aller Q3 Handbücher finden Sie auf www.q3software.ch im Menü Downloads.

Dieses Handbuch bietet Informationen zum Modul Zeiterfassung, welches einzeln oder in Kombination mit anderen Modulen lizenziert werden kann. Haben Sie mehrere Module lizenziert, so können Sie via Symbolleiste oder via Menü *Datei+Module* zum Modul Zeiterfassung wechseln.

#### **Das Modul Zeiterfassung wird in der Folge Q3 Zeiterfassung** genannt.

Q3 Zeiterfassung ermöglicht das detailierte Erfassen von Arbeitszeiten – entweder via «Stempeluhr» (z.B. Tablet mit Touchscreen) oder individuell am Arbeitsplatz pro MitarbeiterIn.

Es können nicht nur «echte» Mitarbeiter verwaltet werden, sondern auch Externe. Dies ist insbesondere dann nützlich, wenn Externe in Projekte einbezogen werden. Diese Personen werden im Mitarbeiterstamm ohne Eintrittsdatum aufgenommen.

 $\left\lceil \cdot \right\rceil$  Im Kapitel 2.13 «Projekte» finden Sie hilfreiche Infos zum Umgang mit Projekten!

Alle Personen werden im Mitarbeiterstamm erfasst. Haben Sie das Modul «Lohn» und/oder das Modul «Ferienplaner» lizenziert, so wird auf den gleichen Mitarbeiterstamm zugegriffen. Zudem sind diese beiden Module und auch das Modul «Auftrag» intelligent miteinander verknüpft:

- Pro MitarbeiterIn kann ein Mitarbeiterblatt abgerufen werden, das den Soll- und Ist-Stundenvergleich über das ganze Jahr zeigt. Zusätzlich aufgeführt sind Arbeitszeitdetails des aktuellen Monats und Ferieninformationen aus dem Ferienplaner.
- Erfasste Arbeitszeit kann im Modul «Auftrag» Projekten zugeteilt werden, z.B. über die Auftragstypen «Rechnung» oder «Angefangene Arbeiten». Die erfassten Arbeitszeiten können in Dokumente übertragen und somit fakturiert werden.

## 2 BEDIENUNGSKONZEPT

Dieses Kapitel will Ihnen einen Überblick über Funktionalität und Umfang von Q3 Zeiterfassung vermitteln. Auch finden Sie darin in groben Zügen, wie Sie die Arbeit mit Q3 Zeiterfassung angehen sollten. Mit dem Durcharbeiten dieses Kapitels legen Sie sich quasi das Fundament, um mit Q3 Zeiterfassung arbeiten zu können.

U Vertiefende Informationen zu den einzelnen Funktionen finden Sie jeweils in der Programmhilfe (F1-Taste) kontextbezogen.

## 2.1 Einstieg

Bevor Sie die Zeiterfassung einsetzen, müssen Sie dem Programm das zu verwaltende Arbeitszeit-Jahr, alle Feiertage und die allgemeinen Sollstunden pro Monat mitteilen (Button Konfiguration im Zeiterfassungsfenster).

U Im Feiertage-Fenster können Sie die meisten Feiertage des aktuellen Jahres einlesen lassen. Sie können Feiertage aber auch bequem selber erfassen, insbesodere auch spezielle Feiertage, z.B. kantonale Ausnahmen oder einen Firmenausflugstag.

Nach erfolgreicher Erstinstallation und später bei jeder erneuten Modulwahl öffnet Q3 Zeiterfassung das Zeiterfassungsfenster. Es bleibt offen, bis Sie das Modul wechseln oder das Programm verlassen. Das Fenster zeigt alle Mitarbeiter, welche für die Zeiterfassung aktiv sind. Zudem sind alle Funktion rund um die Zeiterfassung von diesem Fenster aus zugänglich.

Ist das System einmal eingerichtet, können Sie das Programm zusätzlich auch mit spezieller Aufstartoption als Stempeluhr starten, idealerweise auf einem Tablet oder einem PC mit Touchscreen. Im Stempeluhr-Modus reduziert sich die Funktionalität auf das Ein- und Ausstempeln, wahlweise projektbezogen, wenn das Modul «Auftrag» lizenziert ist. Sämtliche Menü-Funktionen sind gesperrt.

Das Ein- und Ausstempeln kann auch direkt am Arbeitsplatz durch den Mitarbeiter selber erfolgen. Das ist insbesondere sinnvoll, wenn nur verrechenbare Arbeitszeit registriert werden muss.

Diverse Auswertungen wie Mitarbeiterblatt, Soll-/Ist-Vergleich und Arbeitszeitjournal helfen Ihnen und Ihren Mitarbeitern, jederzeit den Überblick zu wahren.

## 2.2 Mitarbeiterstamm

Erstmals in der Anwendung, werden Sie den Mitarbeiterstamm erfassen, sofern Sie diesen nicht schon für das Modul «Lohn» oder das Modul «Ferienplaner» angelegt haben. Im Fenster «Zeiterfassung» haben Sie mittels Button Mitarbeiterstamm direkt Zugriff auf die Mitarbeiteradressen.

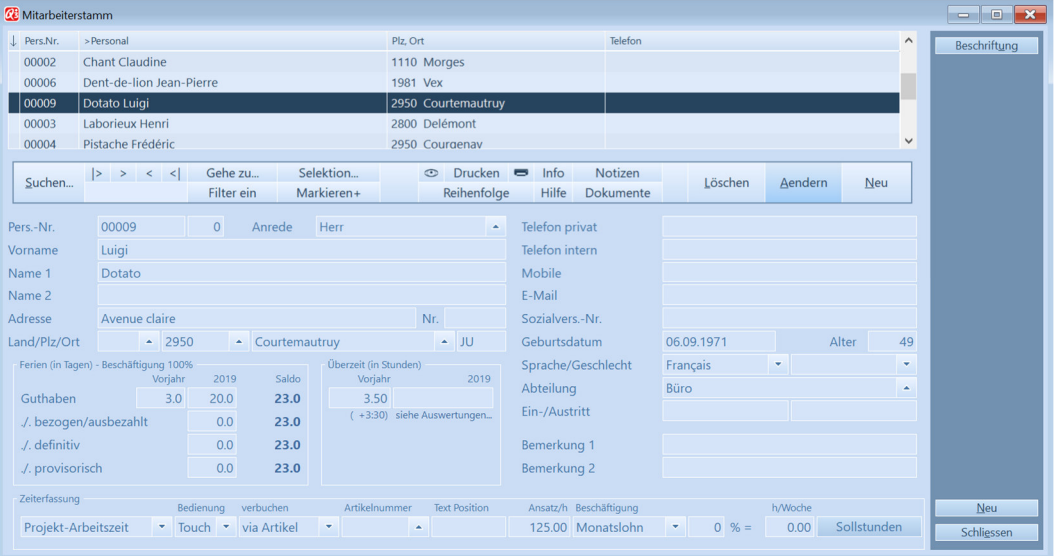

Nebst den Stammdaten erfassen Sie pro Mitarbeiter die Ferienguthaben und unten links die Art der Zeiterfassung:

#### • Inaktiv/Kundenzeit

Dieser Mitarbeiter kann keine Präsenz-Arbeitszeit erfassen und erscheint auch nicht im Stempeluhr-Tableau. Er kann aber kundenbezogen Zeit erfassen, wenn eine Verknüpfung zu einem Benutzer eingerichtet ist (siehe Kapitel 2.4, Abschnitt «Ein- und Ausstempeln direkt am Arbeitsplatz»).

Arbeitszeit

Dieser Mitarbeiter kann Arbeitszeit erfassen, jedoch nicht projektbezogen. Die erfasste Arbeitszeit erscheint auf dem Mitarbeiterblatt und im Soll-/Ist-Stundenvergleich.

• Projektzeit

Dieser Mitarbeiter kann projektbezogene Arbeitszeit erfassen. Die Arbeitszeit erscheint jedoch nicht auf dem Mitarbeiterblatt und nicht im Soll-/Ist-Stundenvergleich.

Projekt-Arbeitszeit

Dieser Mitarbeiter kann projektbezogene Arbeitszeit erfassen. Die Arbeitszeit erscheint auch auf dem Mitarbeiterblatt und im Soll-/Ist-Stundenvergleich.

#### • Kunden-Arbeitszeit

Dieser Mitarbeiter kann kundenbezogen Arbeitszeit erfassen. Die Arbeitszeit erscheint auch auf dem Mitarbeiterblatt und im Soll-/Ist-Stundenvergleich.

Mehr Informationen zu den Konfigurationswerten im Kästchen «Zeiterfassung» finden Sie weiter unten im Kapitel «Konfiguration» unter «Mitarbeiterspezifische Konfiguration».

Das Ein- und Ausstempeln der Präsenzzeit ist nicht zwingend erforderlich.

## 2.3 Konfiguration

Bevor Sie mit Zeiterfassen beginnen können, werden einige Konfigurationswerte benötigt.

#### Allgemeine Konfiguration

Allgemeine Konfigurationswerte können Sie via Schaltfläche Konfiguration im Fenster «Zeiterfassung» vornehmen.

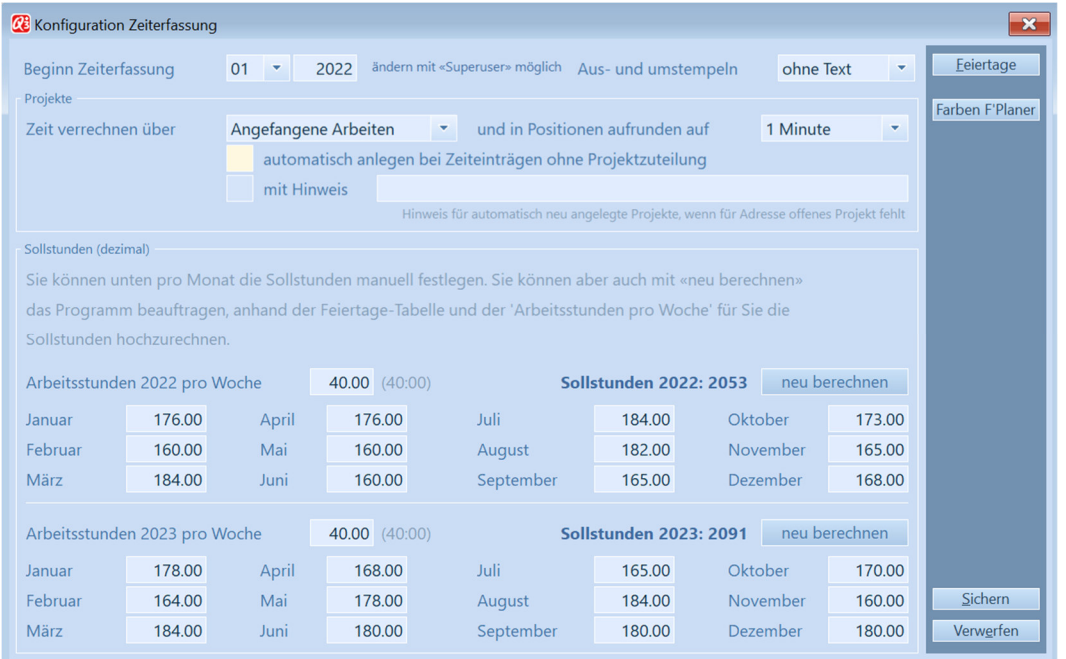

Als Erstes legen Sie den Beginn der Zeiterfassung fest. Die Angabe des erstgültigen Monats ist deshalb wichtig, weil sonst das Programm den Mitarbeitern Sollstunden für Monate «auferlegt», in welchen noch gar keine Ist-Stunden gegenübergestellt werden können.

Weiter können Sie bestimmen, dass die Mitarbeiter beim aus- oder umstempeln einen Text zur soeben erledigten Arbeit eintippen können.

U Diese Einstellung macht wenig Sinn, wenn Sie Ihre Mitarbeitern via Stempeluhr auf Touchscreen ein- und ausstempeln lassen (fehlende Tastatur).

Wenn Sie das Modul «Auftrag» lizenziert haben und projektorientiert Zeit erfassen möchten, können Sie angeben, über welches Dokument die erfasste Arbeitszeit eingebucht werden soll. Ab Variante «premium» ist dies idealerweise über Dokumente «Angefangene Arbeiten». Diese Einstellung greift jedoch nur für Mitarbeiter, bei welchen im Personalstamm «Projektzeit» oder «Projekt-Arbeitszeit» gesetzt ist (siehe Kapitel 2.2).

Der Begriff «Projekt» bezeichnet nachfolgend eine offene Rechnung, eine offene Auftragsbestätigung, einen offenen Lieferschein oder eine offene Angefangene Arbeit – je nachdem, welchen Dokumenttyp Sie oben rechts in der Konfiguration gewählt haben. Siehe auch Kapitel 2.12 Projekte.

Im unteren Teil des Fenster tragen Sie die Sollstunden pro Monat ein. Wenn Sie dem Programm alle Feiertage mitgeteilt haben, können Sie es mittels *neu berechnen* beauftragen, die Sollstunden für alle Monate anhand der «Arbeitsstunden pro Woche» zu berechnen. Dabei werden Feiertage ebendso berücksichtigt wie Wochenend-Tage.

#### Mitarbeiterspezifische Konfiguration

Für jeden Mitarbeiter können im Fenster Mitarbeiterstamm unten im Rahmen «Zeiterfassung» individuelle Einstellungen vorgenommen werden.

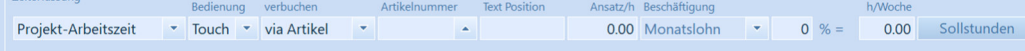

#### **Arbeitszeit**

Sobald Sie links «Arbeitszeit», «Projekt-Arbeitszeit» oder «Kunden-Arbeitszeit» wählen, können Sie rechts individuelle Werte zum Beschäftigungsgrad erfassen: einen %-Wert (im Bezug auf die in der allgemeinen Konfiguration definierten Wochenstunden) oder direkt Sollwochenstunden. Wird ein Mitarbeiter oder eine Mitarbeiterin unter Jahr eingestellt, oder ist die prozentuale Anstellung nicht in allen Monaten gleich, so können Sie mittels *Sollstunden* individuelle Sollstunden für jeden Monat eingeben.

#### **Verrechnung**

Haben Sie das Modul «Auftrag» lizenziert, können Sie Arbeitszeit Projekten zuordnen lassen, und die Arbeitszeit via Positionen eines Auftrags (Angefangene Arbeit, Rechnung, Auftragsbestätigung usw.) verrechnen.

Wählen Sie links «Projektzeit» oder «Projekt-Arbeitszeit», kann der Mitarbeiter beim Stempeln ein Projekt wählen. Wählen Sie links «Kunden-Arbeitszeit», kann der Mitarbeiter via Kunde einstempeln. Ist ein offenes Projekt für diesen Kunden vorhanden, schlägt das Programm dieses beim Austempeln vor. Der Mitarbeiter kann beim Ausstempeln aber auch ein anderes Projekt wählen, ein neues Projekt eröffnen lassen oder auch direkt eine Rechnung erstellen oder ergänzen.

Sie bestimmen entweder einen Artikel oder ein Konto, worüber Arbeiten dieses Mitarbeiters verrechnet werden sollen. Wählen Sie «via Artikel», werden beim Einbuchen der Arbeitszeiten Artikel-Positionen erzeugt. Wählen Sie «via Konto», werden Menge-Positionen erzeugt.

Wählen Sie «via Menge» oder hat der Mitarbeiter einen persönlichen Stundenansatz, der zur Verrechnung kommt, erfassen Sie den Stundenansatz bitte unter «Ansatz/h».

 $\Pi$  Artikel, Konto und Stundenansatz können Sie ebenfalls beim Einbuchen in Aufträge mitgeben. Diese Werte gelten für alle Mitarbeiter, für welche keine individuellen Werte im Mitarbeiterstamm hinterlegt sind.

#### 2.4 Ein- und Ausstempeln

Das Hauptfenster der Zeiterfassung zeigt in grossen Buttons alle Mitarbeiter, die für die Präsenz-Zeiterfassung aktiv sind.

| Zeiterfassung                             |                                  |                      | $\Sigma$                                                    |
|-------------------------------------------|----------------------------------|----------------------|-------------------------------------------------------------|
| <b>Pierre</b><br><b>Assidu</b>            | <b>Henri</b><br>Laborieux        |                      | Kategorien<br><b>Arbeitszeitjournal</b>                     |
| Anna<br><b>Chanceuse</b>                  | Frédéric<br><b>Pistache</b>      |                      | Soll-/Ist-Vergleich<br>Überstundenliste<br>Mitarbeiterblatt |
| Claudine<br><b>Chant</b>                  | <b>Jeannette</b><br><b>Ruche</b> |                      | Erei- und Ferientage<br>Konfiguration                       |
| <b>Jean-Pierre</b><br><b>Dent-de-lion</b> | <b>Nicole</b><br><b>Sincère</b>  |                      | Jahr 2022 abschliessen                                      |
| Luigi<br><b>Dotato</b>                    | Paul<br><b>Trappeur</b>          | <b>Aktualisieren</b> | Mitarbeiterstamm<br>Programm beenden                        |

Zeiterfassungsfenster im Administratormodus

Die Farbe des Buttons informiert, wie der Mitarbeiter angemeldet ist:

- Fensterfarbe (dezent blau): nicht angemeldet
- Grün: angemeldet, aktiv
- Rot: nicht abgemeldet (angemeldet, aber an einem zurückliegenden Datum)

Mit Klick auf den Mitarbeiterbutton wird ein nicht aktiver Mitarbeiter angemeldet, ein aktiver Mitarbeiter abgemeldet.

|          |                          | <b>C</b> Anmelden - Laborieux Henri |              |           |               |          |       |                          | $\mathbf{x}$  |
|----------|--------------------------|-------------------------------------|--------------|-----------|---------------|----------|-------|--------------------------|---------------|
| $\alpha$ | $\overline{\phantom{a}}$ |                                     | 1. Juli 2021 | $\geq$    | $\rightarrow$ | $\alpha$ | $\,<$ | 09:07 Uhr                | $\rightarrow$ |
|          | <b>Zurück</b>            | Kunde                               | $\cdots$     | Startzeit | 09:07         |          |       | Laborieux Henri anmelden |               |

Anmelden ohne Projekt

Sowohl beim Anmelden wie auch beim Abmelden kann der Mitarbeiter bei Bedarf die Zeit anpassen – zum Beispiel wenn er auswärts für die Firma gearbeitet hat, oder auch, wenn er vergessen hat, ein Projekt abzumelden.

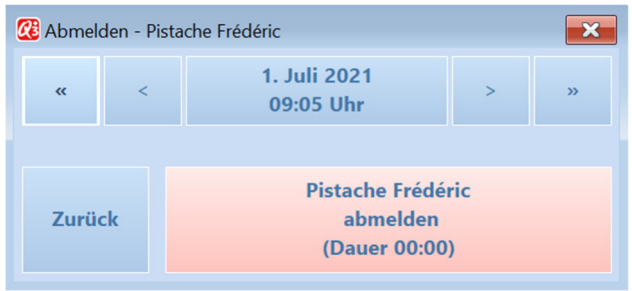

Abmelden ohne Projekt

#### Ein- und Ausstempeln direkt am Arbeitsplatz

Hat ein Mitarbeiter Zugriffsberechtigung auf das Modul «Q3 Zeiterfassung», kann er dieses Modul wählen und über das Zeiterfassungsfenster ein- und ausstempeln. Dieses Vorgehen ist aber umständlich und in der Praxis kaum sinnvoll.

Dienstleistungsunternehmen kennen zudem oft kein Ein- und Ausstempeln der Präsenzarbeitszeit. Trotzdem steht die Forderung im Raum, Arbeitszeit Kunden oder Projekten zuzuordnen.

Beispiel: Ein Treuhandunternehmen betreut mehrere Kunden in Sachen Lohnwesen, Buchführung und Steuerfragen. Den Kunden wird nach Zeitaufwand fakturiert.

Q3 Zeiterfassung stellt ein einfaches und effizientes System bereit, damit Ihre Mitarbeiter direkt an ihrem Arbeitsplatz ein- und ausstempeln können – die komplette Präsenzzeit oder lediglich kundenoder projekt-abhängige Arbeitszeit.

Voraussetzung dafür ist, dass jeder dieser Mitarbeiter als Benutzer in der Benutzerverwaltung (Menü Datei+Benutzen eingetragen ist – komplettiert mit einer Verknüpfung zum Mitarbeiterstamm (im Feld «Personal-Nr.»).

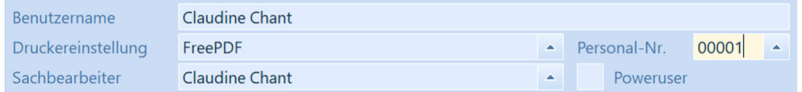

Jeder Benutzer, dem seine Personalnummer zugeordnet ist, kann direkt via Symbol  $\bigcirc$ , via?-Menü mit Zeit erfassen oder direkt via Tastatur mittels **AI**t<sup></sup>+ F1 ein- und ausstempeln – ohne Umweg über das Modul «Zeiterfassung».

U Die Zuordnung ist nur möglich, wenn Sie im eigenen Mandanten aktiv sind. Treuhänder, die in Kundenmandanten Arbeiten ausführen, müssen für diese Arbeit das Programm ein zweites Mal starten. In einer Instanz ist der eigene Mandant aktiv, in der anderen der Mandant des Kunden.

Wenn Sie einem Benutzer das Recht auf das Modul «Zeiterfassung» verweigern (Schaltfläche Rechte Mandant im Fenster «Benutzer»), so kann dieser Benutzer auch direkt über die Symbolleiste am Arbeitsplatz ein- und ausstempeln.

### Projekt-orientiertes Ein- und Ausstempeln

Ist für einen Mitarbeiter die projektabhängige Zeiterfassung eingestellt, kann er beim Anmelden ein Projekt wählen.

U Projekte sind offene Dokumente des in der Konfiguration gewählten Dokumenttyps für das Einbuchen, z.B. offene «Angefangene Arbeiten». Um die projektorientierte Zeiterfassung nutzen zu können, muss das Modul «Autrag» lizenziert sein.

| $\perp$ > Rechnung | Kunde                                |                                   | <b>Hinweis</b>                       |                                          | Sachbearbeiter |                        |                          |
|--------------------|--------------------------------------|-----------------------------------|--------------------------------------|------------------------------------------|----------------|------------------------|--------------------------|
| $ 15 - 00018 $     | Krockelberger GmbH, Waldhaus         |                                   | Reinigungsservice Computer TX-454543 |                                          | A. Singsang    |                        |                          |
| 15-00019           | Krockelberger GmbH, Waldhaus         |                                   | Reinigungsservice Computer TX-454543 |                                          | A. Singsang    |                        |                          |
| 15-00020           | Krockelberger GmbH, Waldhaus         |                                   | Reinigungsservice Computer TX-454543 |                                          | A. Singsang    |                        | ∽                        |
| R19-00001          | Inderblätzin Joseph, Blabberstein    |                                   |                                      |                                          | A. Singsang    |                        |                          |
| R19-00002          | Krockelberger GmbH, Waldhaus         |                                   | Reinigungsservice Computer           |                                          | A. Singsang    |                        | <b>Neu</b>               |
| R19-00003          | Griber GmbH, Tischhausen             |                                   | Wartungs-Abo Plasmabildschirm        |                                          | A. Singsang    |                        | laden                    |
| R19-00004          | Krockelberger GmbH, Waldhaus         |                                   | Reinigungsservice Computer           |                                          | A. Singsang    |                        | $\overline{\phantom{a}}$ |
| R19-00005          | Krockelberger GmbH, Waldhaus         |                                   | Reinigungsservice Computer           |                                          | A. Singsang    |                        |                          |
| R19-00006          | Krockelberger GmbH, Waldhaus         |                                   | Reinigungsservice Computer           |                                          | A. Singsang    |                        |                          |
| R19-00007          | Krockelberger GmbH, Waldhaus         |                                   | Reinigungsservice Computer           |                                          | A. Singsang    |                        |                          |
|                    | 15-00018<br>Reinigungsservice Com    | 14-02847<br>Bestellung Internet S | 14-02837<br>Telefonanschluss         | 12-01598<br>Defekte Stromanlage          |                | 12-01601<br>Steckdosen |                          |
|                    | 12-01602<br>Wartungsarbeiten         | 12-01600<br>Montage Objekt        | 12-01604<br>Verkabelung              |                                          |                |                        |                          |
|                    | Abmelden (neu anmelden erforderlich) |                                   |                                      | Neues Projekt für Fleissig Otto anmelden |                |                        |                          |

Anmelden mit Projekt, Projekt wechseln

Oben in der Liste werden alle offenen Projekte aufgeführt. Damit nicht bei jedem Anmelden das richtige Projekt gesucht werden muss, stellt das Programm für die zuletzt gewählten Projekte (pro Mitarbeiter) einen Direktzugriff via Schaltfläche bereit.

U Mit Neu laden kann die Liste der angezeigten Projekte aktualisiert werden. Dies ist z.B. dann notwendig, wenn ein anderer Benutzer ein neues Projekt eröffnet hat.

Ist für einen Mitarbeiter die projektabhängige Zeiterfassung eingestellt, so kann sich dieser Mitarbeiter wahlweise ab- oder ummelden (Projekt wechseln).

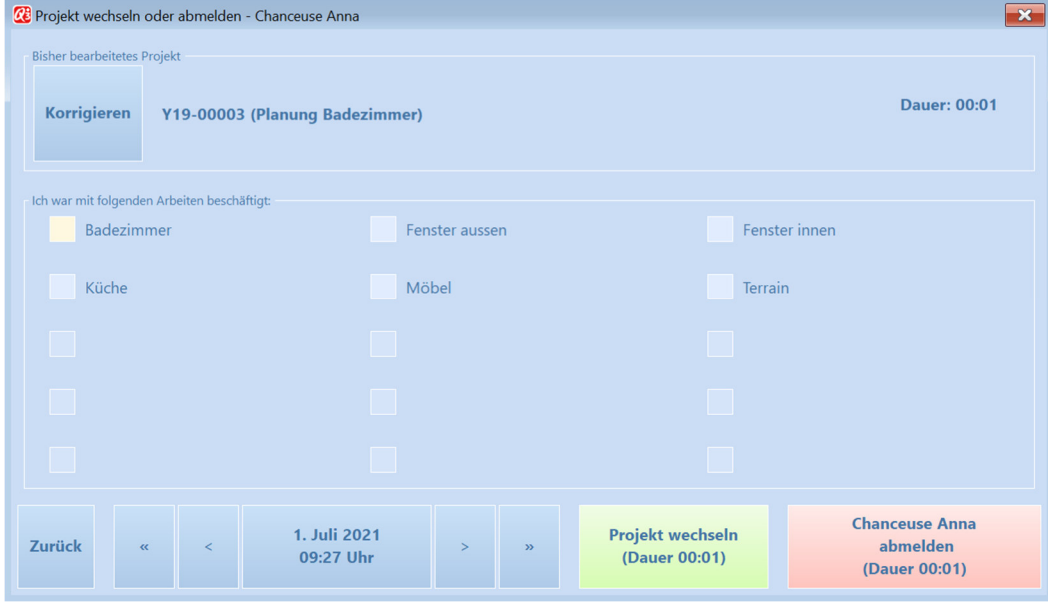

Ab- oder Ummelden mit Projekt

Beim Ummelden (Projekt wechseln) wird lediglich ein anderes Projekt gewählt. Der Mitarbeiter bleibt angemeldet.

### Kunden-orientiertes Ein- und Ausstempeln

Ist für einen Mitarbeiter die kundenorientierte Zeiterfassung eingestellt, kann er beim Anmelden einen Kunden wählen. Diese Option ist besonders interessant für die Zeiterfassung direkt am Arbeitsplatz (siehe vorangehendes Kapitel «Ein- und Ausstempeln direkt am Arbeitsplatz).

Beim Einstempeln wird der zuletzt aktive Kunde vorgeschlagen. Ist das Adressfenster offen, ist dies die gerade aktuelle Adresse im Fenster, ist ein Dokumentfenster (z.B. Rechnungsfenster) offen, ist dies der Kunde des aktuellen Dokuments.

| <b>GE</b> Anmelden - Ruche Jeannette |                                                      |           |               |          |       |                                 | $\mathbf{x}$  |
|--------------------------------------|------------------------------------------------------|-----------|---------------|----------|-------|---------------------------------|---------------|
| $\alpha$<br>$\epsilon$               | 1. Juli 2021                                         | $\geq$    | $\rightarrow$ | $\alpha$ | $\,<$ | 09:29 Uhr                       | $\mathcal{P}$ |
| <b>Zurück</b>                        | 00002<br>Kunde<br>$\cdots$<br>Qulinaria Sàrl, Genève | Startzeit | 09:29         |          |       | <b>Ruche Jeannette anmelden</b> |               |

Anmelden mit Kunde

Der Kunde kann bei Bedarf mit Klick auf «…» gewechselt werden, bevor die Zeit gestartet wird.

Meldet sich der Mitarbeiter an, wird ein neuer Eintrag im Arbeitszeitjournal angelegt (Status «offen»). Beim nächsten Stempeln (Menü ?+Zeit erfassen oder Alt + FI0) erkennt das Programm, dass der Mitarbeiter angemeldet ist, und schlägt die verstrichene Zeit seit dem Einstempeln zum Ausstempeln vor.

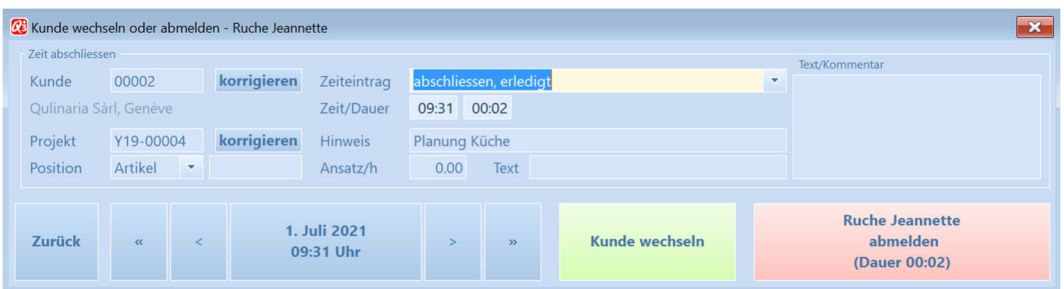

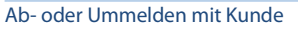

Der Mitarbeiter hat die Wahl, den Kunden zu wechseln, oder sich abzumelden. Zuvor kann er wählen, wie der Zeiteintrag abgeschlossen werden soll.

Abschliessen, pendent

Der Zeiteintrag im Arbeitszeitjournal erhält den Status «abgeschlossen/pendent» und wird mit Zeitdauer und gewähltem Projekt ergänzt. Er kann später im Fenster «Arbeitszeitjournal» via *In* Projekte buchen einzeln oder gesammelt in ein Projekt übertragen werden.

- Abschliessen, erledigt Der Zeiteintrag im Arbeitszeitjournal erhält den Status «abgeschlossen» und wird mit Zeitdauer ergänzt. Ein solcher Zeiteintrag kann nicht automatisiert verrechnet werden.
- Abschliessen, neues Projekt erzeugen Der Zeiteintrag im Arbeitszeitjournal erhält den Status «abgeschlossen/gebucht». Für das neue Projekt kann ein Hinweis verfasst werden. Die unterste Zeile «Position» dient dem Aufbereiten der Dokumentpositon.
- Abschliessen, bestehendes Projekt ergänzen Falls vorhanden, schlägt das Programm ein bestehendes Projekt vor. Die unterste Zeile «Position» dient dem Aufbereiten einer zusätzlichen Dokumentpositon. Der Zeiteintrag im Arbeitszeitjournal erhält den Status «abgeschlossen/gebucht».
- Abschliessen, neue Rechnung erzeugen Diese Option macht Sinn, wenn eine geleistete Arbeitszeit direkt dem Kunden fakturiert werden soll. Es gelten die gleichen Ausführungen wie beim Erzeugen eines neuen Projekts.

U Die Startzeit kann eingetippt oder mittels Klick auf «<», «>» usw. geändert werden. Vorgeschlagen wird die aktuelle Tageszeit.

#### Abschliessen, bestehende Rechnung ergänzen

Diese Option macht Sinn, wenn eine geleistete Arbeitszeit direkt dem Kunden fakturiert werden soll und bereits eine offene, dem Kunden noch nicht zugestellte Rechnung im System vorhanden ist. Es gelten die gleichen Ausführungen wie beim Ergänzen eines bestehenden Projekts.

U Wurde zuvor aus Versehen für den falschen Kunden eingestempelt, so kann dies hier nachträglich korrigiert werden.

### 2.5 Kategorien

Mit Kategorien im Hauptfenster der Zeiterfassung können Sie Arbeitskategorien erfassen, z.B. Fenster, Küche, Boden, Bad usw. bei einem Reinigungsunternehmen.

Sobald zumindest eine Kategorie erfasst ist, kann der Mitarbeiter beim Ab- oder Ummelden, ganz einfach die Kategorien anklicken, welche für die getane Arbeit zutreffend waren.

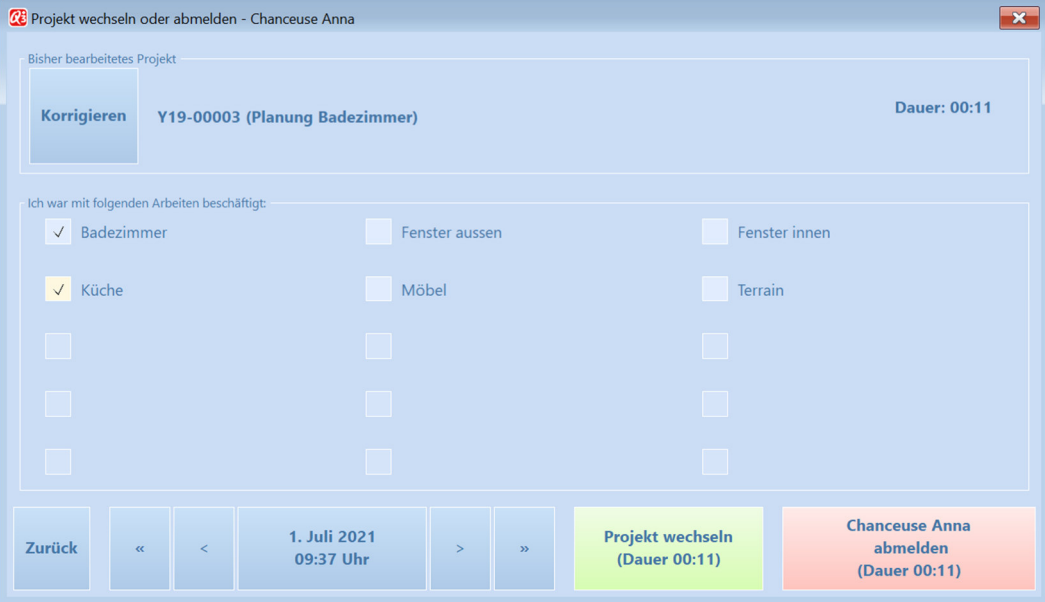

Ummelden mit Kategorien

Alle gewählten Kategorien erscheinen im Zeiteintrag (Arbeitszeitjournal – siehe folgendes Kapitel) und werden zur Verrechnung informativ in Projekte übertragen.

## 2.6 Arbeitszeitjournal

Im Arbeitszeitjournal wird jedes Ein-, Aus- und Umstempeln registriert. Sie können dieses Journal jederzeit einsehen (Schaltfläche Arbeitszeitiourna/im Hauptfenster der Zeiterfassung) und bei Bedarf Änderungen vornehmen.

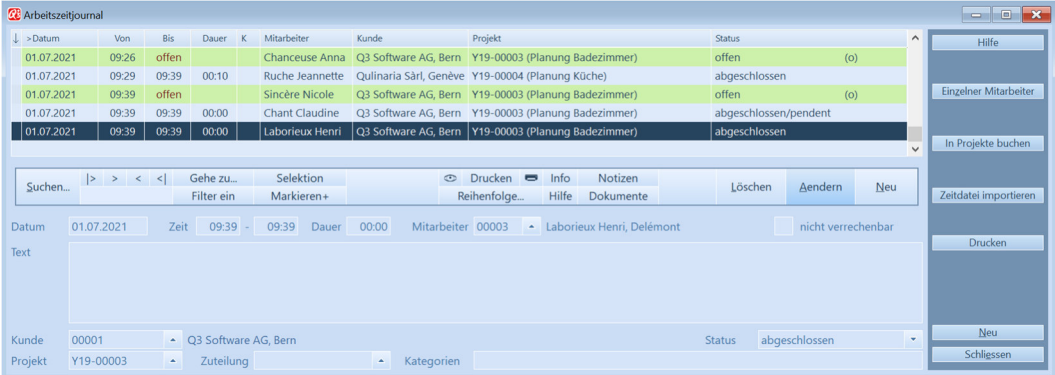

Das Programm unterstützt Sie in der Kontrolle der Zeiteinträge:

- Angemeldete MitarbeiterInnen, bei denen die Anmeldung nicht per aktuellem Datum erfolgt ist, werden rot hinterlegt dargestellt (siehe oben Mitarbeiter «Einermehr Otto»).
- Korrekt angemeldete MitarbeiterInnen werden grün hinterlegt dargestellt.
- Alle angemeldeten Mitarbeiter werden im Feld «Status» rechts mit dem Symbol (o) gekennzeichnet. Der Eintrag erhält den Status «offen». Sobald ein Mitarbeiter aus- oder umstempelt, erhält der Eintrag den Status «abgeschlossen». Sobald der Eintrag in ein Projekt übertragen wird, erhält er den Status «abgeschlossen, gebucht».
- Hat ein Mitarbeiter beim Ein- oder Ausstempeln die Zeit verändert, wird das in der Spalte «K» (korrigiert) festgehalten. So bemerken Sie rasch, wenn ein Mitarbeiter schummelt.
- Erfolgte der Zeiteintrag projektbezogen, so sehen Sie ganz unten den betroffenen Kunden und das betroffene Projekt.
- Mit «nicht verrechenbar» können Sie nachträglich einen Zeiteintrag markieren. Der Eintrag erscheint dann nach dem Einbuchen im Projekt, aber ohne Kostenfolge für den Kunden.
- Im Feld «Kategorien» werden alle beim Ausstempeln angekreuzten Kategorien aufgeführt (mit Komma getrennt).

#### Zeiteinträge bearbeiten

Sie können im Arbeitsjournalfenster auch unabhängig vom Ein- und Ausstempeln Einträge erfassen. Dies kann sinnvoll sein, wenn ein Mitarbeiter auswärts arbeitet, z.B. bei einem Kunden. Selbstverständlich können Sie auch bestehende Einträge ändern oder bei Bedarf löschen.

#### Zeiteinträge importieren

Sie können Zeiteinträge von extern importieren – via CSV-Datei oder via XML-Datei. Bitte beachten Sie dazu das Kapitel «Zeiteinträge importieren» im Anhang.

#### Zeiteinträge drucken

Mit Drucken können Sie ein Journal der Zeiteinträge mit beliebiger Selektion abrufen.

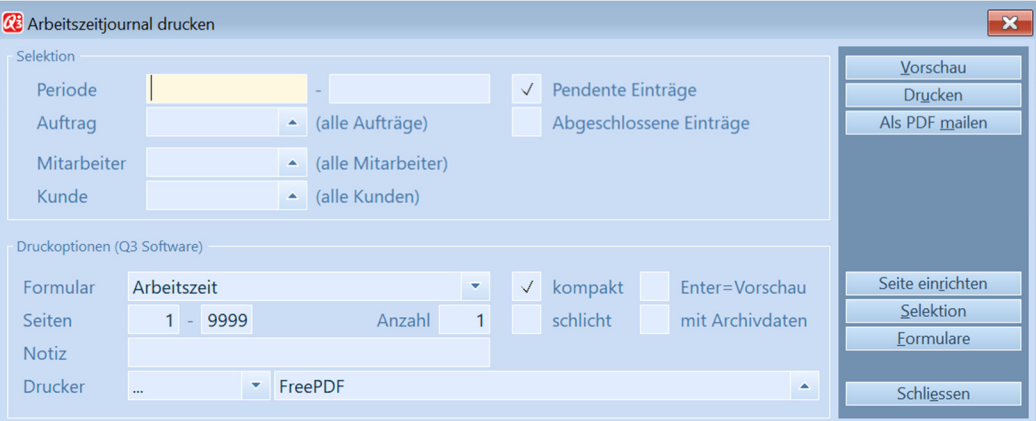

Insbesondere erlaubt Ihnen diese Auswertung, für Kunden einen detailierten Zeitrapport für z.B. eine Monatsperiode auszudrucken (und diesen z.B. zusammen mit der Rechnung zu versenden).

## 2.7 Einbuchen/Verrechnen von Arbeitszeiten

#### Zeiteinträge für Stundenlöhner in Lohnbuchhaltung übernehmen

Haben Sie das Modul «Lohn» lizenziert, können Sie im Personalfenster mittels *Einbuchen ab* Zeiterfassung die geleisteten Arbeitsstunden ab Arbeitszeitjounal in die Stundenlohn-Lohnarten der MitarbeiterInnen übertragen.

Die Übertragung kann periodisch (z.B. monatlich), und entweder für einen einzelnen Mitarbeiter oder alle Mitarbeiter gesamthaft erfolgen.

 $\Pi$  Sie können die Anzeige in der Liste mit Einzelner Mitarbeiter auf Einträge des aktuellen Mitarbeiters reduzieren, und danach auch wieder mit Alle Mitarbeiter erweitern. Dies ist nützlich, wenn ein einzelner Mitarbeiter kontrolliert werden muss.

#### Zeiteinträge fakturieren

Haben Sie das Modul «Auftrag» lizenziert, können alle Einträge im Arbeitszeitjournal, welche einem Kunden oder einem Projekt (inkl. Kunde) zugeordnet sind, in Projekt-Dokumente eingebucht werden.

 $\Pi$  Es werden nur Einträge berücksichtigt, welche nicht schon diekt beim kunden-orientierten Ausstempeln gebucht worden sind (siehe Kapitel 2.4).

Wenn projekt-orientiert gestempelt wird, so ist jeder Eintrag im Arbeitszeitjournal bereits einem Projekt zugeordnet.

Es ist aber auch möglich, «nur» kunden-orientiert zu stempeln. Dies geschieht automatisch, wenn beim Stempeln am Arbeitsplatz (siehe Kapitel 2.12) keine offenen Dokumente vorhanden sind. Werden solche Einträge im Arbeitszeitjournal fürs Einbuchen in Dokumente (Projekte) gewählt, so erzeugt das Programm automatisch ein neues Projekt, wenn noch keines vorhanden ist, und bucht alle Einträge des gleichen Kunden in dieses Projekt. Das Projekt wird mit dem Hinweis eröffnet, welcher in der Konfiguration vergeben wurde (siehe Kapitel 2.3).

Um das Einbuchen in Projekte auszulösen, wählen Sie im Fenster Arbeitszeitjournal In Projekte buchen.

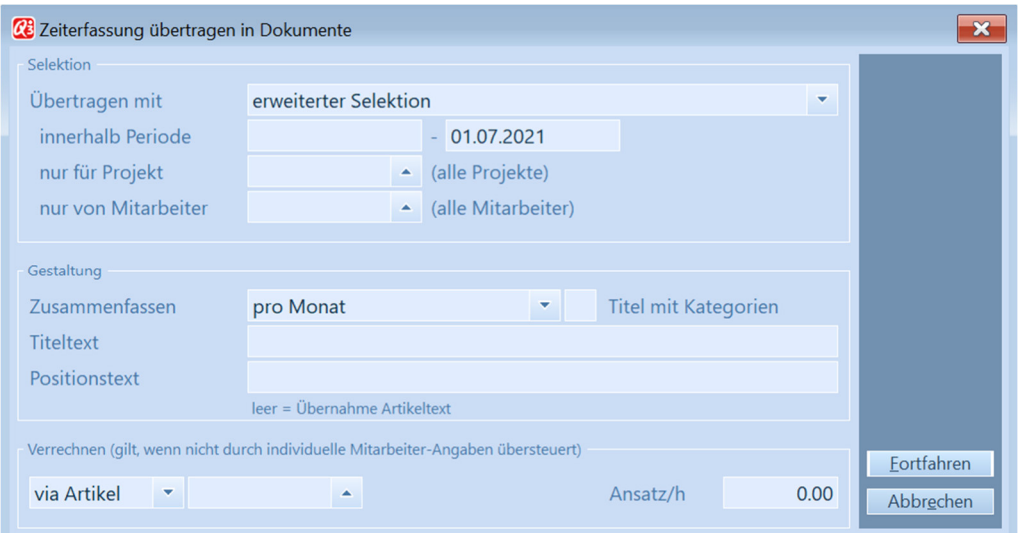

Im oberen Bereich «Selektion» des Fensters bestimmen Sie, welche Zeiteinträge für das Einbuchen in Projekte berücksichtigt werden sollen.

Im mittleren Bereich «Gestaltung» legen Sie fest, wie die Zeiteinträge in die Positionen der Projekte übertragen werden sollen. Sie können insbesondere Zeiteinträge zusammenfassen und als Total in die Positionen eintragen lassen.

Der Positionstext wird vom Programm erstellt, abhängig davon, wie Sie zusammenstellen. Wenn Sie z.B. pro Mitarbeiter eine Position einfügen lassen, erscheint der Mitarbeitername im Positionstext. Sie können dem vom Programm automatisch hergestellten Positionstext einen zusätzlichen Text voranstellen (Feld 'Postionstext'). Zusätzlich können Sie allen Positionen gemeinsam eine Titelposition voranstellen lassen (Feld 'Titeltext').

U Wenn Sie mehrmals einbuchen, werden beim Zusammenfassen die neuen Zeiteinträge in bestehende Positionen ergänzt.

Für Mitarbeiter, denen Sie nicht eine individuelle Verrechnung eingerichtet haben, können Sie im Bereich «Verrechnen» einen Artikel oder ein Konto angeben für das Einfügen der Positionen.

U Alle Zeiteinträge, welche in Projekte übertragen werden, erhalten den Status «abgeschlossen/gebucht». Bei Bedarf können Sie den Status eines Eintrags manuell auf «abgeschlossen» zurücksetzen und nochmals einbuchen. Beachten Sie aber, dass auch die in Projekt-Positionen übertragene Zeit von Ihnen manuell korrigiert werden muss. Sie würden Ihren Kunden sonst zuviel verrechnen!

## 2.8 Soll-/Ist-Vergleich

Wenn Ihre MitarbeiterInnen Präsenzzeit erfassen, können Sie im Hauptfenster der Zeiterfassung jederzeit einen Arbeitszeitvergleich von Soll- und Ist-Stunden abrufen.

| <b>CE</b> Vergleich Soll-/Ist-Stunden |                                            |                                            |                        |                     |                 |                 |                  |                 |                                      |                 |                 |                 |                 |                  |                                  |                  | $\mathbf{x}$ |
|---------------------------------------|--------------------------------------------|--------------------------------------------|------------------------|---------------------|-----------------|-----------------|------------------|-----------------|--------------------------------------|-----------------|-----------------|-----------------|-----------------|------------------|----------------------------------|------------------|--------------|
| Selektion                             |                                            |                                            |                        |                     |                 |                 |                  |                 |                                      |                 |                 |                 |                 |                  |                                  | Vorschau         |              |
|                                       |                                            | ٠                                          |                        |                     |                 |                 |                  |                 |                                      |                 |                 |                 |                 |                  |                                  | <b>Drucken</b>   |              |
| Per Monat                             | Januar                                     |                                            | 2022                   |                     |                 |                 |                  |                 |                                      |                 |                 |                 |                 |                  |                                  | Als PDF mailen   |              |
| Mitarbeiter                           |                                            | ۸                                          |                        | (alle Mitarbeiter)  |                 |                 |                  |                 |                                      |                 |                 |                 |                 |                  |                                  |                  |              |
| Ab Monat                              | Januar                                     | ٠                                          |                        |                     |                 |                 |                  |                 |                                      |                 |                 |                 |                 |                  |                                  |                  |              |
| Druckoptionen (Q3 Software)           |                                            |                                            |                        |                     |                 |                 |                  |                 |                                      |                 |                 |                 |                 |                  |                                  |                  |              |
| Formular                              | Arbeitszeit                                |                                            |                        |                     |                 | ۳               | $\checkmark$     |                 | kompakt                              |                 |                 |                 | Enter=Vorschau  |                  |                                  | Seite einrichten |              |
| Seiten                                | $1 -$                                      | 9999                                       |                        | Anzahl              |                 | 1               |                  | schlicht        |                                      |                 |                 |                 |                 |                  |                                  | Selektion        |              |
| <b>Notiz</b>                          |                                            |                                            |                        |                     |                 |                 |                  |                 |                                      |                 |                 |                 |                 |                  |                                  | <b>Formulare</b> |              |
| <b>Drucker</b>                        | $\ddotsc$                                  | <b>PDF</b><br>۳                            |                        |                     |                 |                 |                  |                 |                                      |                 |                 |                 |                 | $\blacktriangle$ |                                  | Schliessen       |              |
|                                       |                                            |                                            |                        |                     |                 |                 |                  |                 |                                      |                 |                 |                 |                 |                  |                                  |                  |              |
|                                       |                                            |                                            |                        |                     |                 |                 |                  |                 |                                      |                 |                 |                 |                 |                  |                                  |                  |              |
|                                       |                                            |                                            |                        |                     |                 |                 |                  |                 |                                      |                 |                 |                 |                 |                  |                                  |                  |              |
|                                       | <b>CE</b> Vorschau Querformat - Seite: 1/1 |                                            |                        |                     |                 |                 |                  |                 |                                      |                 |                 |                 |                 |                  |                                  |                  |              |
|                                       |                                            |                                            |                        |                     |                 |                 |                  |                 |                                      |                 |                 |                 |                 |                  |                                  |                  | Drucken      |
|                                       |                                            | Arbeitszeitvergleich Soll- und Ist-Stunden |                        |                     |                 |                 |                  |                 | (Periode Januar 2022 - Februar 2022) |                 |                 |                 |                 |                  | <b>ICentre SA</b><br>Lausanne 23 |                  | Z'ablage     |
| Mitarbeiter<br>00001 Assidu Pierre    |                                            | Vorjahr<br>Soll                            | Jan<br>176:00          | Feb<br>160:00       | März<br>0:00    | Apr<br>0:00     | Mai<br>0:00      | Juni<br>0:00    | Juli<br>0:00                         | Aug<br>0:00     | Sept<br>0:00    | Okt<br>0:00     | Nov<br>0:00     | Dez<br>0:00      | Total<br>336:00                  |                  |              |
|                                       |                                            | 7:25<br>Ist                                | 0:00                   | 0:00                | 0:00            | 0:00            | 0:00             | 0:00            | 0:00                                 | 0:00            | 0:00            | 0:00            | 0:00            | 0:00             | 7:25                             |                  |              |
| nicht verrechenbar<br>verrechenbar:   | 0.0%<br>0.0 %                              | dayon intern<br>davon produktiv            | 0:00<br>0:00           | 0:00<br>0:00        | 0:00<br>0:00    | 0:00<br>0:00    | 0:00<br>0:00     | 0:00<br>0:00    | 0:00<br>0:00                         | 0:00<br>0:00    | 0:00<br>0:00    | 0:00<br>0:00    | 0:00<br>0:00    | 0:00<br>0:00     | 0:00<br>0:00                     |                  |              |
| freie Tage:                           | 0.0 %                                      | davon freie Tage (Ferien usw.)             | 0:00                   | 0:00                | 0:00            | 0:00            | 0:00             | 0:00            | 0:00                                 | 0:00            | 0:00            | 0:00            | 0:00            | 0:00             | 0:00                             |                  |              |
| Krankheit                             | 0.0%                                       | davon Krankheit                            | 0:00                   | 0:00                | 0:00            | 0:00            | 0:00             | 0:00            | 0:00                                 | 0:00            | 0:00            | 0:00            | 0:00            | 0:00             | 0:00                             |                  |              |
|                                       |                                            | Monatssaldo<br><b>Aktueller Stand</b>      | $-176.00$<br>$-168:35$ | 160:00<br>$-328:35$ | 0:00<br>$+0.00$ | 0:00<br>$+0.00$ | 0:00<br>$+0.00$  | 0:00<br>$+0:00$ | 0:00<br>$+0:00$                      | 0:00<br>$+0:00$ | 0:00<br>$+0:00$ | 0:00<br>$+0:00$ | 0:00<br>$+0:00$ | 0:00<br>$+0:00$  | $-328:35$                        |                  |              |
| 00007 Chanceuse Anna                  |                                            | Soll                                       | 176:00                 | 160:00              | 0:00            | 0:00            | 0:00             | 0:00            | 0:00                                 | 0:00            | 0:00            | 0:00            | 0:00            | 0:00             | 336:00                           |                  |              |
| nicht verrechenbar                    | 0.0 %                                      | 7:48<br>Ist<br>davon intern                | 0:00<br>0:00           | 0:00<br>0:00        | 0:00<br>0:00    | 0:00<br>0:00    | 0:00<br>0:00     | 0:00<br>0:00    | 0:00<br>0:00                         | 0:00<br>0:00    | 0:00<br>0:00    | 0:00<br>0:00    | 0:00<br>0:00    | 0:00<br>0:00     | 7:48<br>0:00                     |                  |              |
| verrechenbar:                         | 0.0 %                                      | davon produktiv                            | 0:00                   | 0:00                | 0:00            | 0:00            | 0:00             | 0:00            | 0:00                                 | 0:00            | 0:00            | 0:00            | 0:00            | 0:00             | 0:00                             |                  |              |
| freie Tage:                           | 0.0%                                       | davon freie Tage (Ferien usw.)             | 0:00                   | 0:00                | 0:00            | 0:00            | 0:00             | 0:00            | 0:00                                 | 0:00            | 0:00            | 0:00            | 0:00            | 0:00             | 0:00                             |                  |              |
| Krankheit:                            | 0.0%                                       | dayon Krankheit<br>Monateeahlo             | 0:00<br>$176 - 00$     | 0:00<br>160:00      | 0:00<br>ning    | 0:00<br>ning    | 0:00<br>ning     | 0:00<br>0.00    | 0:00<br>n-nn                         | 0:00<br>ning    | 0:00<br>0.00    | 0:00<br>ninn    | 0:00<br>0.00    | 0:00<br>0.00     | 0:00                             |                  |              |
|                                       |                                            | <b>Aktueller Stand</b>                     | $-168:12$              | $-328:12$           | $+0.00$         | $+0.00$         | $+0.00$          | $+0:00$         | $+0.00$                              | $+0.00$         | $+0:00$         | $+0:00$         | $+0:00$         | $+0.00$          | $-328:12$                        |                  |              |
| 00002 Chant Claudine                  |                                            |                                            |                        |                     |                 |                 |                  |                 |                                      |                 |                 |                 |                 |                  |                                  |                  |              |
|                                       | 0.0 %                                      | 7:33<br>Ist<br>davon intern                | 0:00<br>0:00           | 0:00                | 0:00<br>0:00    | 0:00            | 0:00             | 0:00            | 0:00                                 | 0:00            | 0:00            | 0:00<br>0:00    | 0:00            | 0:00<br>0:00     | 7:33<br>0:00                     |                  |              |
| nicht verrechenbar.<br>verrechenbar:  | 0.0 %                                      | dayon produktiv                            | 0:00                   | 0:00<br>0:00        | 0:00            | 0:00<br>0:00    | 0:00<br>0:00     | 0:00<br>0:00    | 0:00<br>0:00                         | 0:00<br>0:00    | 0:00<br>0:00    | 0:00            | 0:00<br>0:00    | 0:00             | 0:00                             |                  |              |
| freie Tage:                           | 0.0 %                                      | davon freie Tage (Ferien usw.)             | 0:00                   | 0:00                | 0:00            | 0:00            | 0:00             | 0:00            | 0:00                                 | 0:00            | 0:00            | 0:00            | 0:00            | 0:00             | 0:00                             |                  |              |
| <b>Krankheit:</b>                     | 0.0 %                                      | davon Krankheit                            | 0:00                   | 0:00                | 0:00            | 0:00            | 0:00             | 0:00            | 0:00                                 | 0:00            | 0:00            | 0:00            | 0:00            | 0:00             | 0:00                             |                  |              |
| 00006 Dent-de-lion Jean-Pierre        |                                            | Soll                                       | 176:00                 | 160:00              | 0:00            | 0:00            | 0:00             | 0:00            | 0:00                                 | 0:00            | 0:00            | 0:00            | 0:00            | 0:00             | 336:00                           |                  |              |
|                                       |                                            | 0:00<br>Ist<br>Monatssaldo                 | 0:00<br>$-176:00$      | 0:00<br>160:00      | 0.00<br>0:00    | 0:00<br>0:00    | 0:00<br>0:00     | 0:00<br>0:00    | 0:00<br>0:00                         | 0:00<br>0:00    | 0:00<br>0:00    | 0:00<br>0:00    | 0:00<br>0:00    | 0:00<br>0:00     | 0:00                             |                  |              |
|                                       |                                            | <b>Aktueller Stand</b>                     | $-176:00$              | $-336:00$           | $+0.00$         | $+0:00$         | $+0.00$          | $+0.00$         | $+0.00$                              | $+0.00$         | $+0:00$         | $+0:00$         | $+0:00$         | $+0:00$          | $-336:00$                        |                  |              |
| 00009 Dotato Luigi                    |                                            | Soll                                       | 176:00                 | 160:00              | 0:00            | 0:00            | 0:00             | 0:00            | 0:00                                 | 0:00            | 0:00            | 0:00            | 0:00            | 0:00             | 336:00                           |                  |              |
|                                       |                                            | 3:30<br><b>Ist</b>                         | 0:00                   | 0:00                | 0:00            | 0:00            | 0:00             | 0:00            | 0:00                                 | 0:00            | 0:00            | 0:00            | 0:00            | 0:00             | 3:30                             |                  |              |
| nicht verrechenbar.<br>verrechenbar:  | 0.0 %<br>0.0 %                             | davon intern<br>davon produktiv            | 0:00<br>0:00           | 0:00<br>0:00        | 0:00<br>0:00    | 0:00<br>0:00    | 0:00<br>0:00     | 0:00<br>0:00    | 0:00<br>0:00                         | 0:00<br>0:00    | 0:00<br>0:00    | 0:00<br>0:00    | 0:00<br>0:00    | 0:00<br>0:00     | 0:00<br>0:00                     |                  |              |
| freie Tage:                           | 0.0 %                                      | davon freie Tage (Ferien usw.)             | 0:00                   | 0:00                | 0:00            | 0:00            | 0:00             | 0:00            | 0:00                                 | 0:00            | 0:00            | 0:00            | 0:00            | 0:00             | 0:00                             |                  |              |
| Krankheit                             | 0.0 %                                      | dayon Krankheit<br>Monatssaldo             | 0:00<br>176-00         | 0:00<br>$60 - 04$   | 0:00<br>0:0     | 0:00<br>n-nr    | 0:00<br>$0 - 04$ | 0:00<br>n-nn    | 0:00<br>0:00                         | 0:00<br>n-nr    | 0:00<br>0:00    | 0:00<br>0:00    | 0:00<br>0:00    | 0:00<br>0:00     | 0:00                             |                  | Schliessen   |

Soll-/Ist-Vergleich – Stunden erfasst bis Februar

Sie sehen pro MitarbeiterIn, wie sich der Soll-/Ist-Vergleich übers Jahr entwickelt, und vor allem, wie hoch der Anteil der wichtigsten unproduktiven Absenzen (Krankheit, Ferien, Militär usw.) ist.

U Sie können jedem Projekt (Dokument «Rechnung», «Angefangene Arbeit» usw) in den Eingenschaften zuteilen, ob es bei der Arbeit mit diesem Projekt um verrechenbare Arbeit handelt. Z.B. könnte in einem Industriebetrieb ein Projekt «Halle Reinigen» geführt werden, welches evtl. zeitintensiv ist, aber nicht verrechnet werden kann.

## 2.9 Mitarbeiterblatt

Erfassen Ihre MitarbeiterInnen Präsenzzeit, können Sie jeweils Ende Monat Mitarbeiterbätter ab Hauptfenster der Zeiterfassung ausdrucken, welche nebst den Tagesdetails des aktuellen Monats umfassende Informationen zu aktuellen Zeit- und Ferienguthaben liefern.

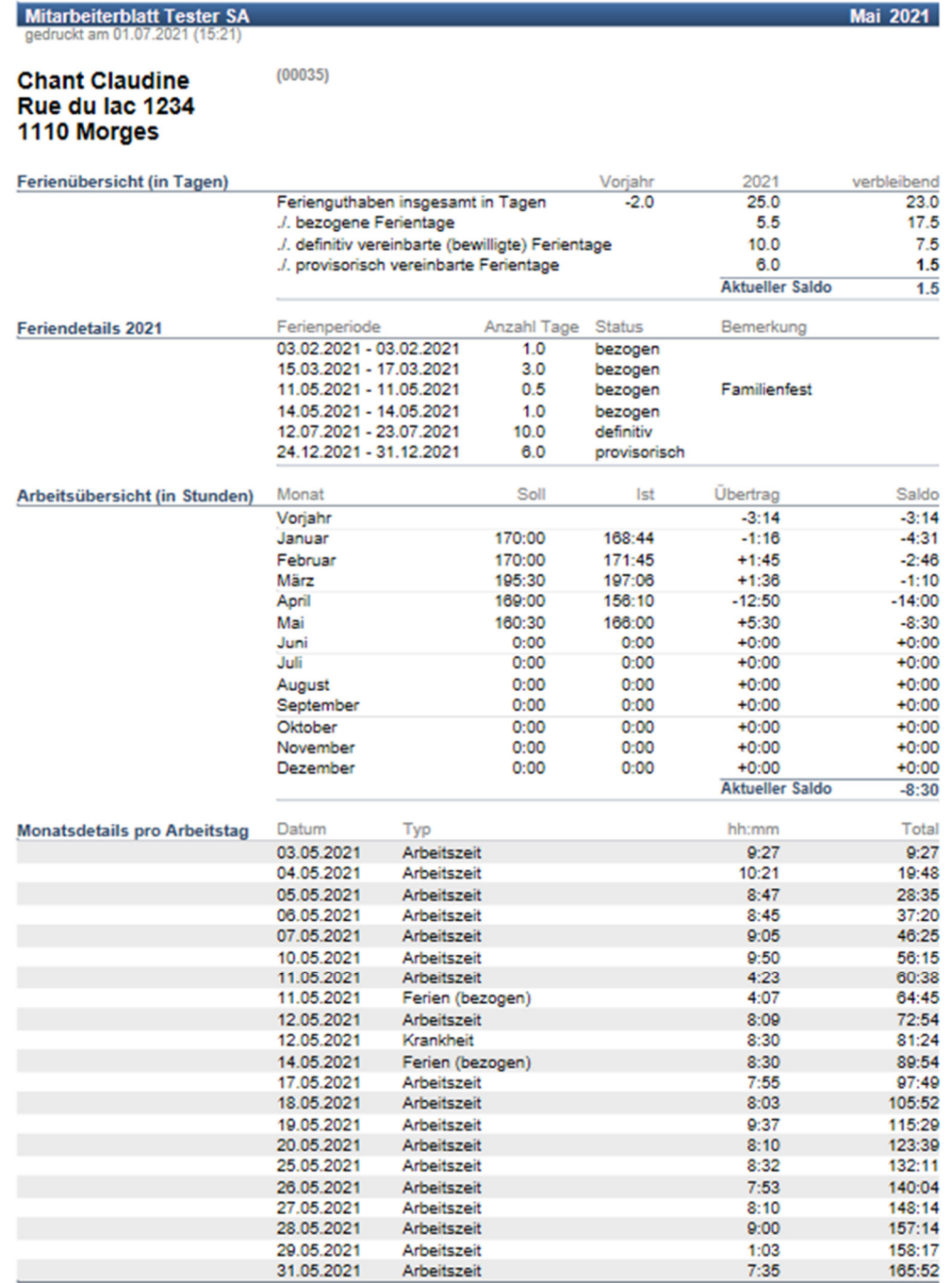

Das Tagesdetail im unteren Bereich der Übersicht zeigt auch auf, wie die Zeit belegt ist, welche in der Urlaubs- und Absenzenplaner erfasst worden ist (Ferien, Unfall, Krankheit usw.).

So entsteht eine komplette Zeitübersicht des aktuellen Monats.

 $\boxed{1}$  In dieser Übersicht zeigt sich eindrücklich das Zusammenspiel der Module «Q3 Zeiterfassung» und «Q3 Urlaubsplaner». Wollen Sie den Soll-/Ist-Vergleich nutzen, ist die Lizenzierung des «Q3 Urlaubsplaner» zwingende Voraussetzung.

## 2.10 Absenzen (Externes Arbeiten, Ferien, Krankheit usw.)

Absenzen (Ferien, Militär, Weiterbildung usw.) werden entweder im Modul «Q3 Urlaubsplaner» oder direkt im Arbeitszeitjournal erfasst. Letzteres empfehlen wir höchsten für externe Arbeiten, bei denen ein Mitarbeiter nicht am Arbeitsplatz einstempeln kann.

 $\Box$  Im Q3 Urlaubsplaner erfasste Pendenzen werden genauso im Soll-/Ist-Vergleich berücksichtigt, wie Einträge im Arbeitszeitjournal.

## 2.11 Stempeluhr einrichten

Sollen Ihre Mitarbeiter ein- und ausstempeln, so benötigen Sie dafür idealerweise einen eigenen PC, noch idealerweiser ein Tablet mit Touchscreen. Das Gerät muss weder besonders schnell noch mit besonders viel Speicher ausgerüstet sein.

Auf dem Gerät, welches als Stempeluhr dienen soll, muss eine spezielle Verknüpfung auf dem Desktop eingerichtet werden.

 $\boxed{1}$  Wollen Sie auf dem Gerät, welches als Stempeluhr genutzt wird, Q3 Software auch für andere Module oder für das Einrichten der Zeiterfassung nutzen, so müssen Sie zwei Verknüpfungen auf dem Desktop verfügbar haben, eine für die Stempeluhr und eine für das «normale» Aufstarten von Q3 Software.

Rufen Sie die Eigenschaften der Verknüpfung auf (rechte Maustaste auf die Verknüpfung), und ergänzen Sie im Feld Ziel mit «/zeit». Haben Sie mehrere Mandanten, so ergänzen Sie zusätzlich mit «/m » gefolgt vom Mandantennamen. Heisst Ihr Mandant z.B. «Probe AG», so hat das Feld Ziel z.B. folgenden Inhalt:

C:\Programme\Q3Software.exe /spr D /zeit /m Probe AG

Wenn Sie Q3 Software mit dieser Verknüpfung aufstarten, wird das Programm mit dem Benutzer «Supervisor» und ohne Passwortrückfrage gestartet. Es wird kein Zugriff auf Daten gewährt, sondern ausschliesslich das Ein- und Ausstempeln ermöglicht.

Eine aktive Stempeluhr wird in einer lokalen Umgebung als eigener Benutzer (concurrent User) geführt. Bitte ergänzen Sie bei Bedarf Ihre Lizenz auf eine genügende Anzahl «concurrent» Benutzer (gleichzeitig im System aktive Benutzer).

U Nutzen Sie die Q3 Cloud, wird jede in der Cloud angemeldete Stempeluhr zu einem Fixpreis verrechnet. Zusätzliche Benutzer sind nicht erforderlich.

## 2.12 Projekte

In den bisherigen Kapiteln dieses Handbuchs wurden sie schon mehrfach erwähnt: Projekte. Hier folgen vertiefende Informationen und Anregungen zum Einsatz von Projekten.

#### Was ist ein Projekt?

Als Projekt bezeichnen wir in der Q3 Zeiterfassung entweder ein offenes Dokument vom Dokumenttyp, welcher in der Konfiguration für das Arbeitszeiteinbuchen festgelegt ist, oder ein Projekt in der Projekttabelle, wenn kein Dokumenttyp in der Konfiguration festgelegt ist. Folgende Dokumenttypen sind projekt-tauglich:

- Rechnung
- Offerte
- Auftragsbestätigung
- Lieferschein
- Angefangene Arbeiten (Lizenz «premium» ist Voraussetzung)

Der Dokumenttyp «Angefangene Arbeiten» eignet sich besonders dann vorzüglich, wenn Projekte eröffnet und über längere Zeit offen gehalten werden. Wenn Sie kunden-orientiert stempeln, und Projekte nicht vorgängig manuell eröffnen, ist der Dokumenttyp «Rechnung» empfehlenswert: Sie erstellen direkt beim Einbuchen ab Arbeitszeitjournal die Rechnungen, ohne Umweg über andere Dokumente.

Wenn das Modul «Auftrag» nicht lizenziert ist, oder wenn kein Bedarf an direkter Fakturierung der erfassten Arbeit besteht, kann den Arbeitszeiteinträgen ein Projekt aus einer Projekttabelle zugeordnet werden.

Das Arbeitszeitjournal kann jederzeit nach Projekt eingegrenzt abgerufen werden. Dies ermöglicht das Totalisieren von Arbeitsstunden pro Projekt.

#### Wie werden Projekte eröffnet?

Kommt die projekt-orientierte Zeiterfassung mit Stempeluhr zum Einsatz, muss ein Projekt eröffnet sein, bevor es beim Stempeln angewählt werden kann.

Wenn Sie kunden-orientierte Zeiterfassung einsetzen, können Sie Projekte ebenfalls vorgängig eröffnen. Das erste offene Projekt eines Kunden wird dann jeweils beim Einstempeln vorgeschlagen, kann aber geändert werden, wenn mehrere offene Projekte vorhanden sind.

Bei der kunden-orientierten Zeiterfassung können Sie aber auch ohne eröffnete Projekte ein- und ausstempeln. Wenn Sie ab dem Arbeitszeitjournal *In Projekte buchen* wählen, so eröffnet das Programm für alle Kunden ein Projekt, für welche noch kein offenes Projekt vorhanden ist. Neu eröffnete Projekte erhaten den Hinweis, welchen Sie in der Konfiguration bestimmt haben.

In ein offenes Projekt kann mehrfach eingebucht werden. Die Positionen werden laufend ergänzt.

#### Verrechnen von Spesen und Produkten in Projekten

Projekte können auch beliebig Positionen enthalten, welche nicht von der Zeiterfassung eingefügt wurden. Sie könne Projekte z.B. manuell ergänzen mit Spesen, Produkten usw. Sie können solche Positionen beim Eröffnen im Projekt aufnehmen, das Projekt aber auch jederzeit mit neuen Positionen ergänzen.

U Q3 Software erkennt, welche Positionen Sie manuell erfasst haben und welche von der Zeiterfassung eingebucht wurden.

#### Projekteinträge ändern

Sie können in Projekten auch Einträge ändern, die von der Zeiterfassung her eingebucht worden sind. Allerdings ist zu beachten, dass das Programm anhand des Positionstextes erkennt, ob eine Position neu eingeschoben oder eine bestehende ergänzt werden muss. Sie sollten also zumindest den Positionstext von Zeiterfasungspositionen nicht ändern.

#### Standardprojekte

Zuletzt verwendete Projekte werden pro Benutzer festgehalten und im Anmeldefenster mit grossen Buttons zur Direktwahl angeboten. Für bis zu 10 Projekte ist so ein Direktzugriff möglich.

Längers nicht angewählte Projekte werden vom Programm automatisch wieder entfernt aus diesen Direktwahl-Buttons.

Möchten Sie Projekte immer zur Direktwahl verfügbar haben, so können Sie diese in den Eigenschaften des Projekt-Dokuments markieren mit «Standardprojekt». Die Anzahl der vorgeschlagenen zuletzt genutzten Projekte wird um die Anzahl der Standardprojekte reduziert.

Standardprojekte werden allen MitarbeiterInnen mittels Direktwahl-Buttons zur Direktwahl angeboten!

U Projekte in der Projekttabelle sind nicht kundenbezogen und können nicht in Dokumente gebucht werden (es besteht keine Verknüpfung zum Modul «Auftrag»). Es ist jedoch möglich, Zeiteinträge mit Projektangabe in das Modul «Q3 Vor-/Nachkalkulation» zu übertragen.

## 2.13 Jahreswechsel

Nach jedem Jahreswechsel bleibt Zeit, alle Auswertungen zu kontrollieren, auszudrucken und mit den Mitarbeitern abzusprechen. Es kann trotzdem weiter gestempelt werden.

Die Auswertungen fürs neue Jahr stehen nicht zur Verfügung, solange das alte Jahr nicht abgeschlossen wird.

Sind alle Mitarbeiterblätter gedruckt und mit den Mitarbeitern abgesprochen, können Sie das neue Jahr zum Hauptjahr der Zeiterfassung machen. Wählen Sie dazu Jahr 20xx abschliessen rechts im Hauptfenster der Zeiterfassung.

Sie können das Programm beim Abschliessen beauftragen, Arbeitszeiteinträge im Arbeitszeitjournal bis zu einem wählbaren Datum zu löschen. Wir empfehlen, zumindest Einträge, die mehr als ein Jahr zurückliegen, zu löschen. So wird das Arbeitszeitjournal nicht unnötig gross (und irgendwann auch träge).

## 2.14 Pendenzen

Unabhängig davon, welche Arbeit Sie gerade erledigen, können Sie jederzeit die Pendenzenkontrolle öffnen, entweder mit *Funktionen+Pendenzen* oder direkt mit der Schnelltaste Ctrl+F6. Hier erfassen Sie alle für Sie anstehenden Aufgaben. Jeder Pendenz können Sie einen Status (pendent, in Arbeit, erledigt) und bei Bedarf einen Kunden zuordnen. Sie können eine allgemeine oder eine kundenbezogene Pendenzenliste ausdrucken.

## 2.15 Notizzettel

Unabhängig davon, welche Arbeit Sie gerade erledigen, können Sie jederzeit die Notizzettelablage öffnen, entweder mit *Funktionen+Notizzettel* oder direkt mit der Schnelltaste Ctrl+F7. Sie können beliebig viele Notizzettel erfassen. Notizzettel lassen sich einzeln oder gesammelt ausdrucken.

#### 2.16 Termine

Unabhängig davon, welche Arbeit Sie gerade erledigen, können Sie jederzeit Ihre Termine abrufen, entweder mit *Funktionen+Termine* oder direkt mit der Schnelltaste (Ctrl)+(F8). Jedem Termin ordnen Sie Tag, Start- und Endzeit, und bei Bedarf einen Kunden zu. Q3 Zeiterfassung erlaubt, eine allgemeine oder eine kundenbezogene Terminliste über eine beliebige Periode auszudrucken.

U Wenn Sie die Zeiterfassung zusammen mit der Ferienverwaltung oder dem Urlaubsplaner einsetzen, müssen ebenfalls alle Ferienguthaben mit dem Personal abgesprochen sein, bevor Sie das alte Jahr abschliessen!

# 3 ANHANG

## 3.1 Wichtige Dateien

Q3 Zeiterfassung ist einfach zu bedienen. Sie kommen kaum je in Berührung mit dem Betriebssystem. Dahinter verbirgt sich natürlich jede Menge Technik.

Basisdatenbanken im Programmverzeichnis:

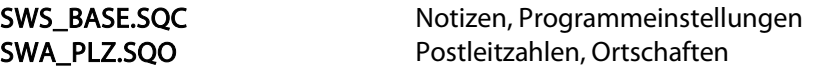

Unter dem Namen "Standard" wird im Programmverzeichnis ein Unterverzeichnis für den ersten Mandanten angelegt. Dort werden folgende Dateien abgelegt:

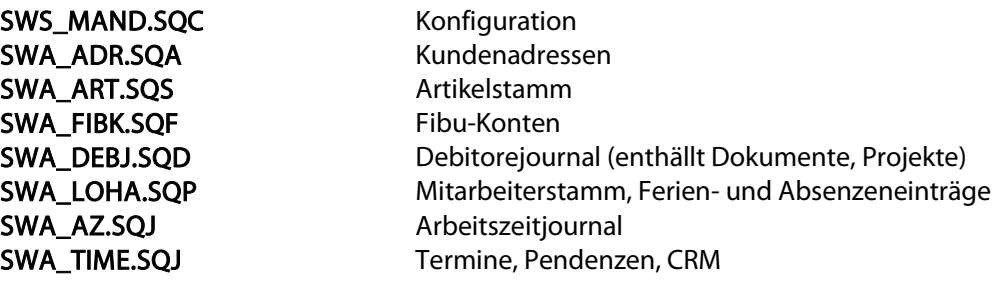

Die gleichen Dateien werden in jedem zusätzlichen Mandanten angelegt.

## 3.2 Zeiteinträge importieren

Im Fenster «Arbeitszeitjournal» können Sie via Zeitdatei importieren ab einer CSV-Datei Zeiteinträge einlesen. Die CSV-Datei muss eine Kopfzeile mit Feldnamen und 1 bis n Zeilen mit Arbeitszeiten beinhalten. Als Feldtrenner können Strichpunkte oder Tabs eingesetzt werden.

Folgende Feldnamen stehen zur Verfügung:

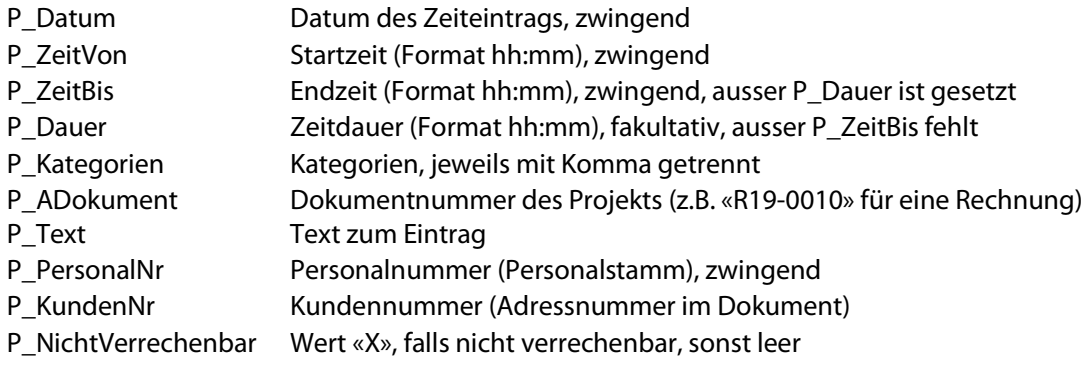

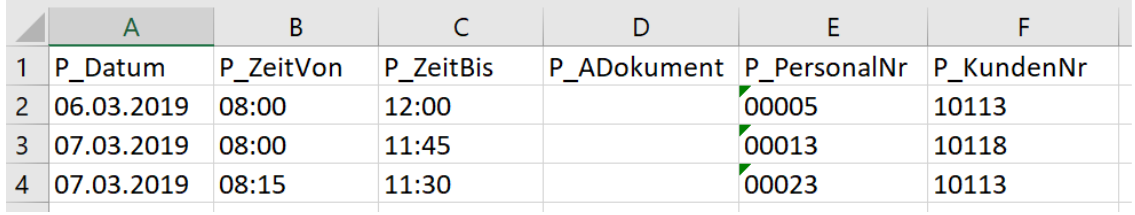

Beispiel einer CSV-Importdatei

## 3.3 Formulare

Für alle Auswertungen stellt Ihnen Q3 Zeiterfassung Musterformulare bereit. Hier finden Sie eine Liste der wichtigsten Formulare.

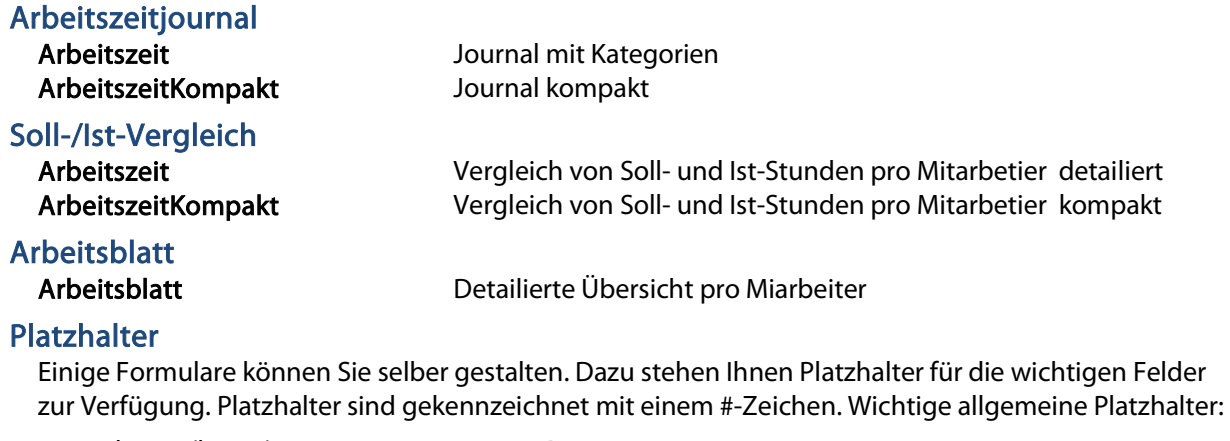

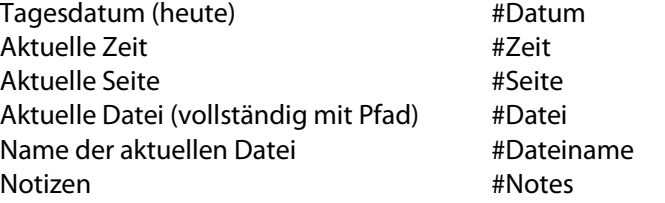

Sie können beim Bearbeite n von Formularen jederzeit eine Liste der verfügbaren Platzhalter abrufen.

 $\boxed{1}$  Bitte beachten Sie die Hinweise in der Programm-Hilfe betreffend Platzierung und Formatierung von Platzhaltern.

## 3.4 Tastatur

Sie finden Hinweise zu Tastaturabkürzungen und eine Tastaturtabelle im Quick Start Handbuch Kapitel 8 und 9.